## Passo a passo Sistema Aprova Legal

Neste tutorial você ira aprender como lançar um projeto arquitetônico para aprovação on line na Associação de Moradores Alphaville Jacuhy.

1 Etapa:

Fig.01

Você terá que se cadastrar para ter acesso ao sistema;

Vá até o endereço **[www.aprovalegal.com.br](http://www.aprovalegal.com.br)** clique no botão e entre com os e entre com os

seus dados, juntamente com o comprovante de registro do CREA / CAU (somente profissionais

registrados poderão ter acesso ao cadastro de usuários). (fig.01)

A AMAJ irá analisar seus dados e liberar o seu acesso ao sistema.

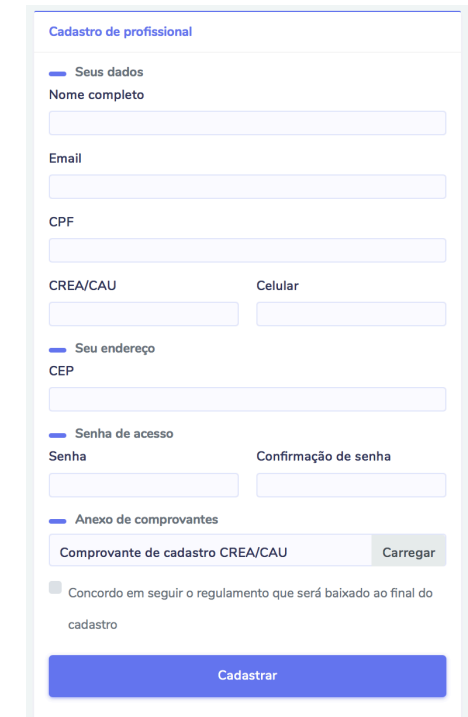

## 2 Etapa:

Estando liberado o seu acesso ao sistema **Aprova Legal**, você deverá ir no menu em Projetos e Cadastro de Obras(fig.02), e entrar com os dados solicitados para o cadastro da obra, o sistema verifica o que é permitido naquele lote(fig.03).

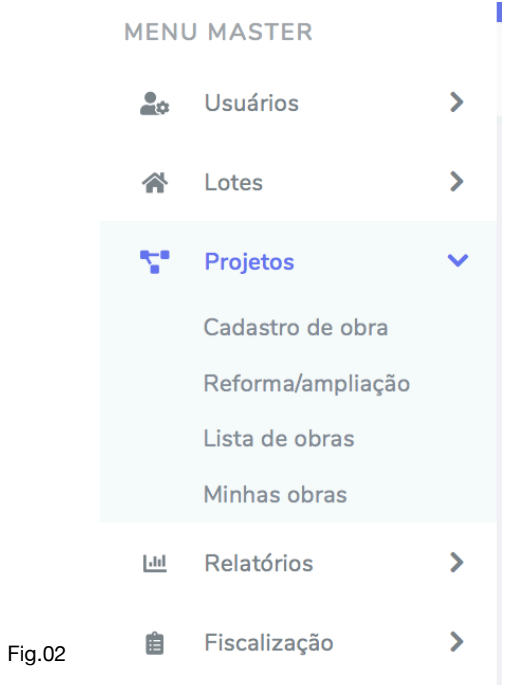

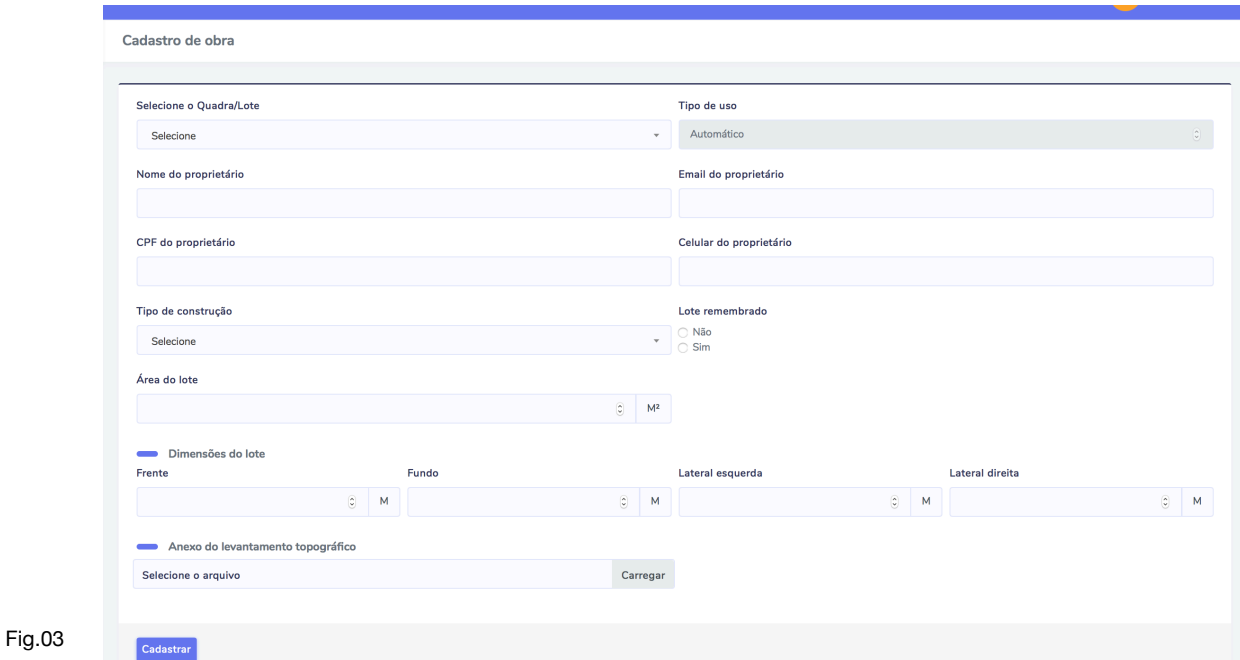

3 Etapa:

A Equipe Técnica da AMAJ irá verificar se o dados da obra estão em conformidade, e estando tudo certo, libera um botão verde no item do menu Projetos, item Minhas Obras(fig.04)

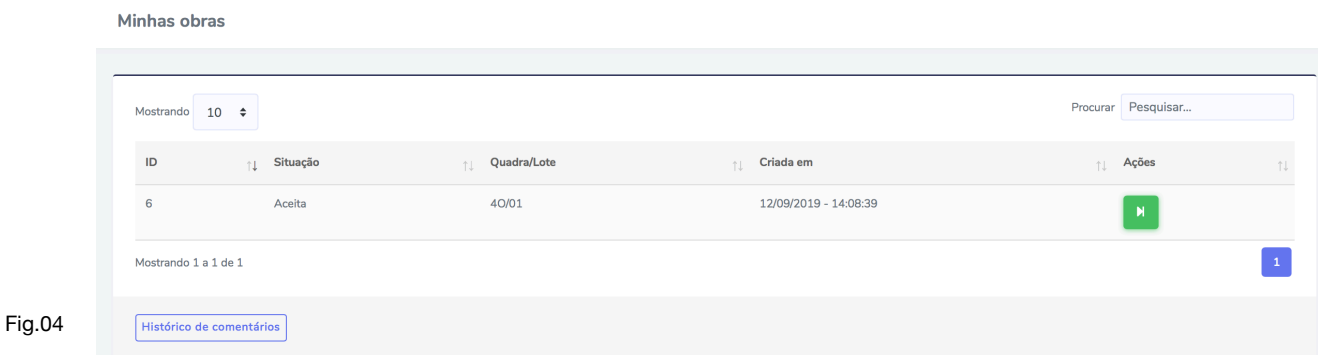

Clicando neste botão, aparecerá a tela para preenchimento dos dados conforme regulamento construtivo da AMAJ a ser preenchido pelo profissional(fig.05).

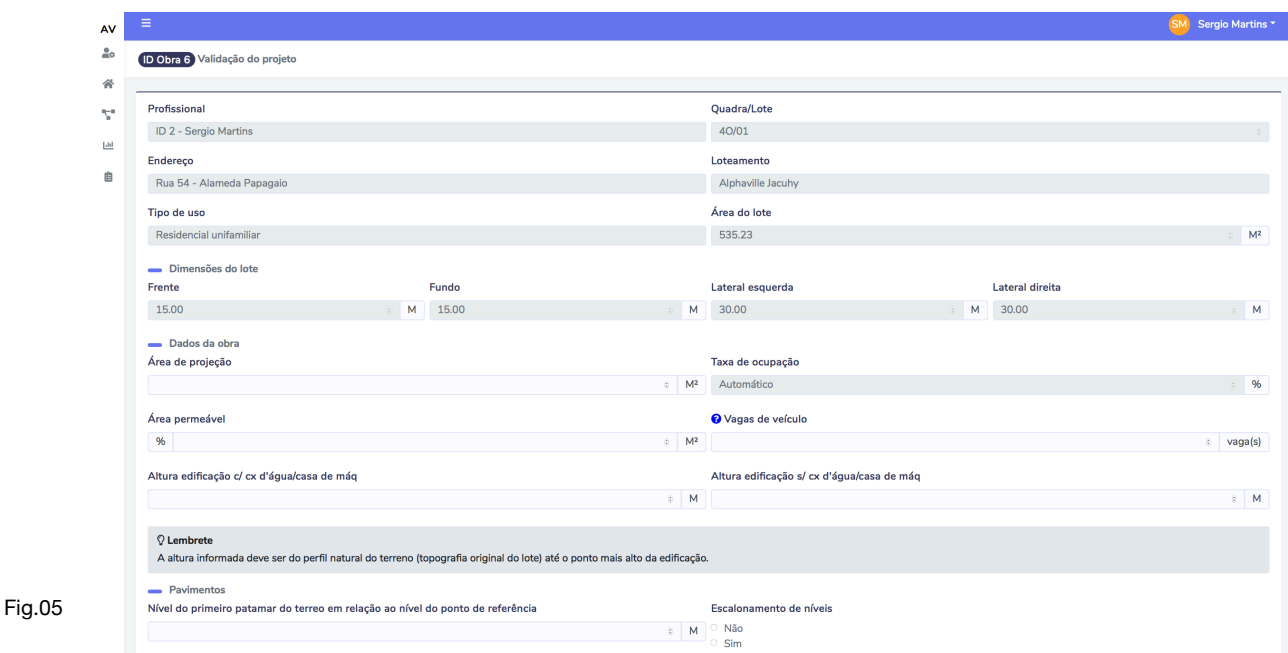

Estando os índices em conformidade com o regulamento, o seu projeto estará aprovado, aguardando apenas encaminhar toda documentação requisitada ao final desta aprovação na AMAJ, para assinatura e encaminhamento a Prefeitura Municipal da Serra.